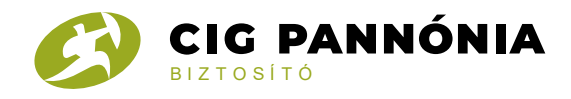

## **Tanúsítvány- és időbélyegző ellenőrzése**

A fokozott elektronikus aláírással ellátott PDF-dokumentum megnyitásához és a hitelesítés ellenőrzéséhez szükséges az ingyenes Adobe Reader elnevezésű program letöltése, amennyiben az még nincs telepítve a számítógépen. A program a http://get.adobe.com/hu/reader/ oldalon tölthető le. Minden esetben a legfrissebb verzió használatát javasoljuk.

Az ellenőrzés lépései:

Az elektronikus aláírás ellenőrzése az elektronikusan aláírt elektronikus dokumentum aláíráskori és ellenőrzéskori tartalmának összevetése, továbbá az aláíró személyének azonosítása. Az elektronikusan aláírt dokumentum hitelességének ellenőrzése három részre bontható:

• a dokumentum sértetlenségének ellenőrzése (dokumentum tartalma az aláírás óta nem változott),

• a tanúsítvány ellenőrzése (az aláírást az a személy/szerv készítette, aki/amely aláíróként meg van jelölve), valamint

• az időbélyegző ellenőrzése (a dokumentumot az időbélyegben szereplő időpont előtt írta alá az aláíró, és azóta annak tartalma nem változtatta meg).

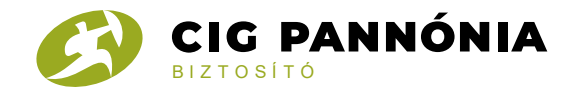

#### **A dokumentum sértetlenségének ellenőrzése**

A dokumentum sértetlenségének ellenőrzése során meggyőződhet arról, hogy a kapott dokumentum az elektronikusan történő aláírás óta nem volt módosítva. A kapott pdf-et nyissa meg az Adobe Reader szoftver alkalmazásával.

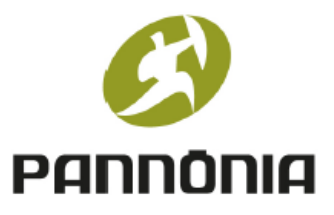

# CIG Pannónia Életbiztosító Nyrt.

Biztosítási ajánlati dokumentáció

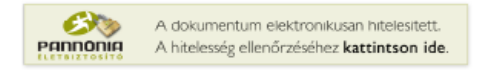

Kattintsunk a bal oldal sarkában lévő CIG Pannónia Életbiztosító Nyrt logóra.

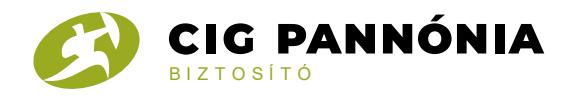

## Kattintsunk az Aláírás tulajdonságokra:

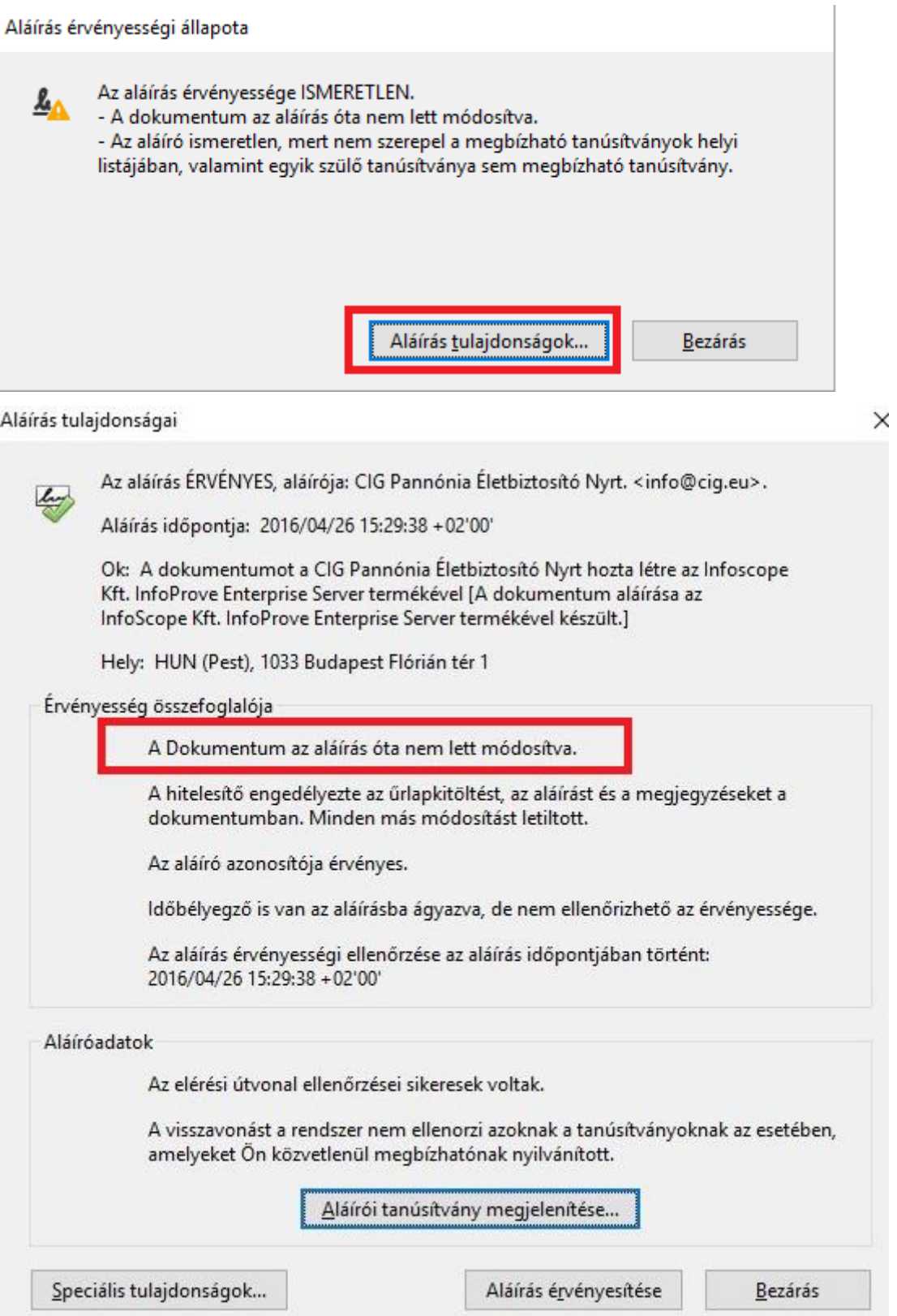

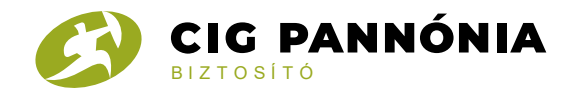

#### **A tanúsítvány ellenőrzése**

Előfordulhat, hogy a CIG Pannónia Nyrt.-től elektronikus emailben érkezett, elektronikusan aláírt pdf első megnyitásának alkalmával az aláírás hitelességét az Adobe Reader nem tudja ellenőrizni, és erre a következő ábra figyelmeztet:

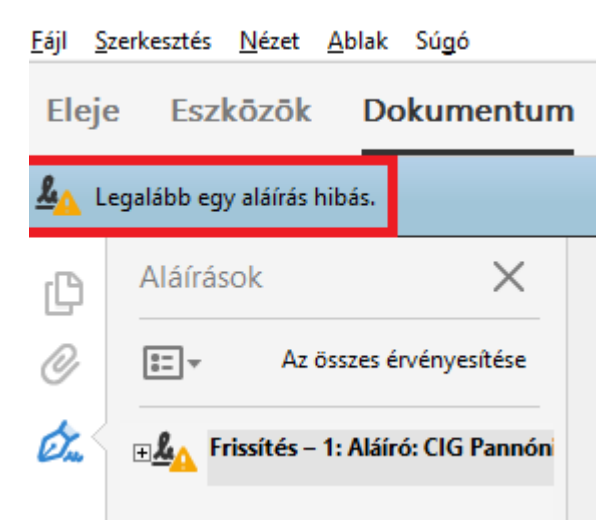

illetve az alábbi ábra is:

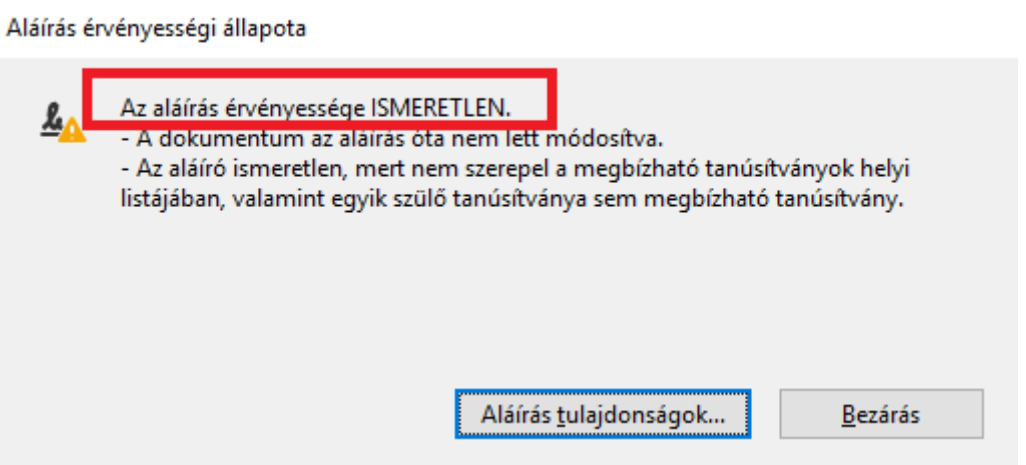

Ahhoz, hogy ellenőrizni tudja az Acrobat Reader az aláírás hitelességét kattintsunk az Aláírás tulajdonságok… nyomógombra:

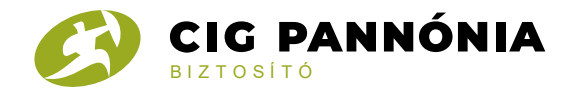

Aláírás érvényességi állapota

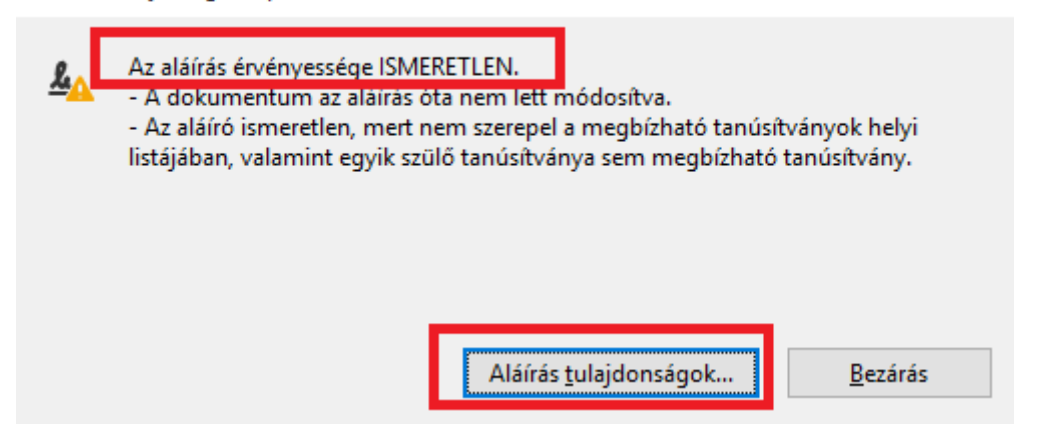

### Kattintsunk az Aláíró tanúsítvány megjelenítése... nyomógombra

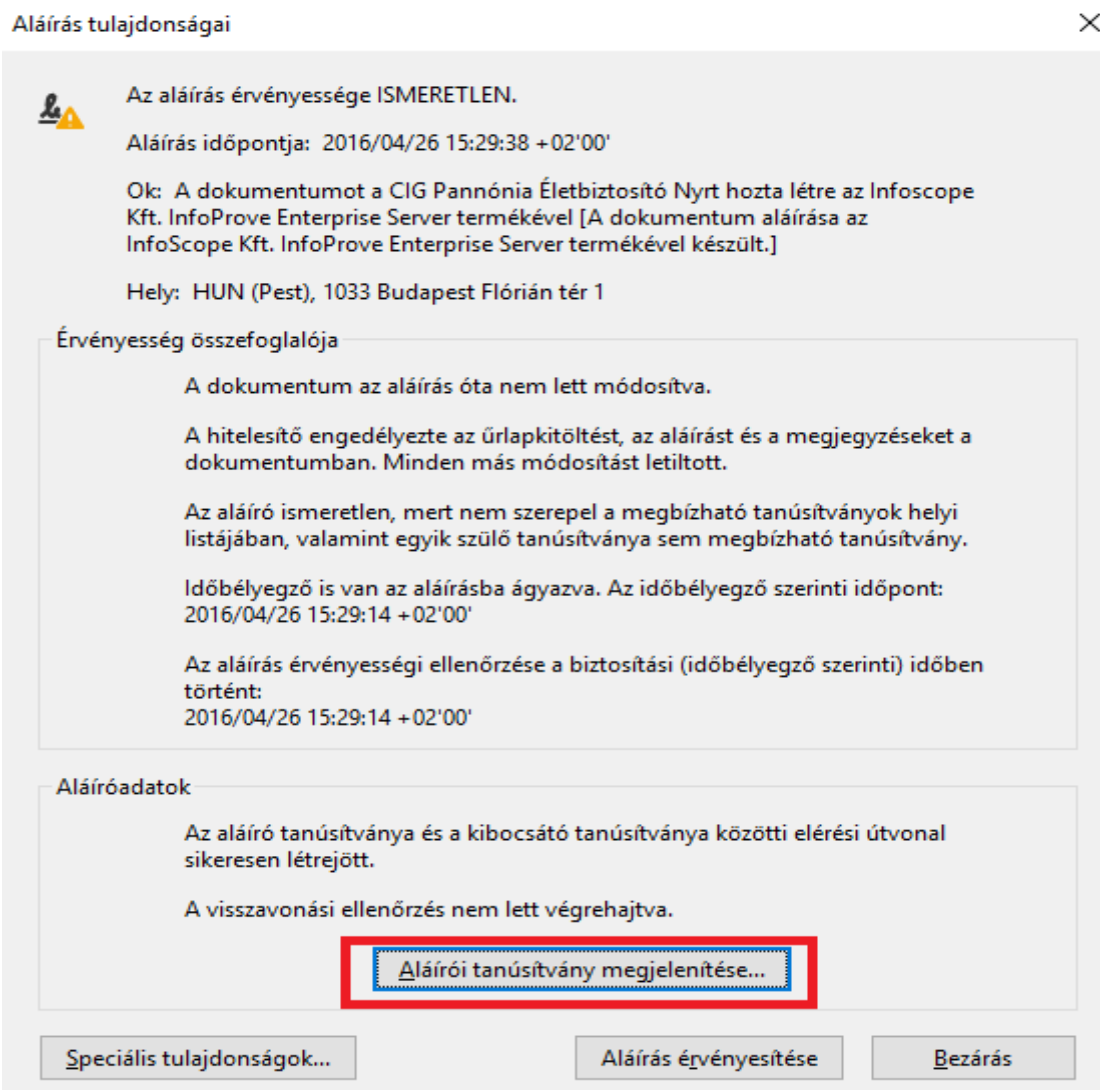

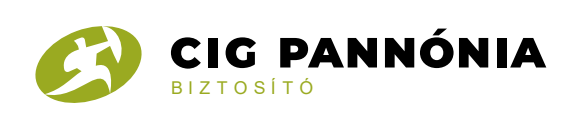

# Kattintsunk Megbízhatóság menüpontra, majd a Hozzáadás a megbízható tanúsítványokhoz...gombra

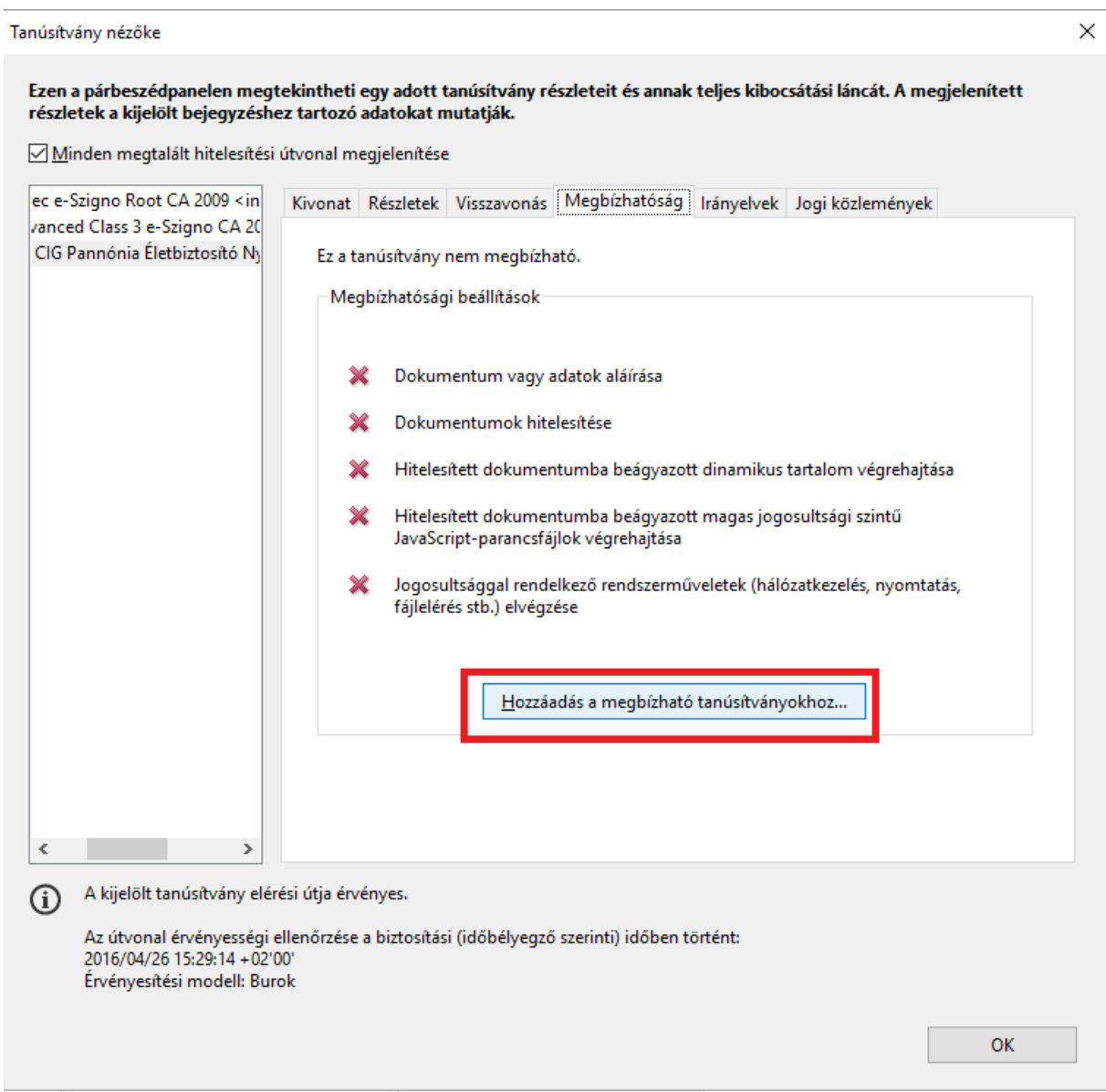

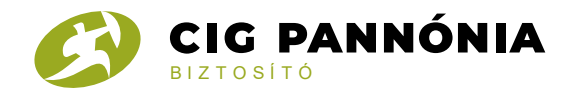

## Kattintsunk az Ok gombra

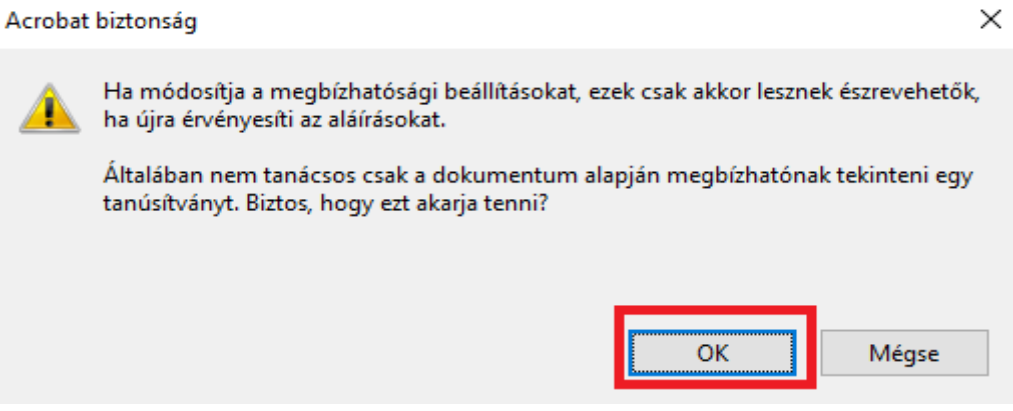

## Pipáljuk ki a Hiteles dokumentumot, és kattintsunk az OK gombra

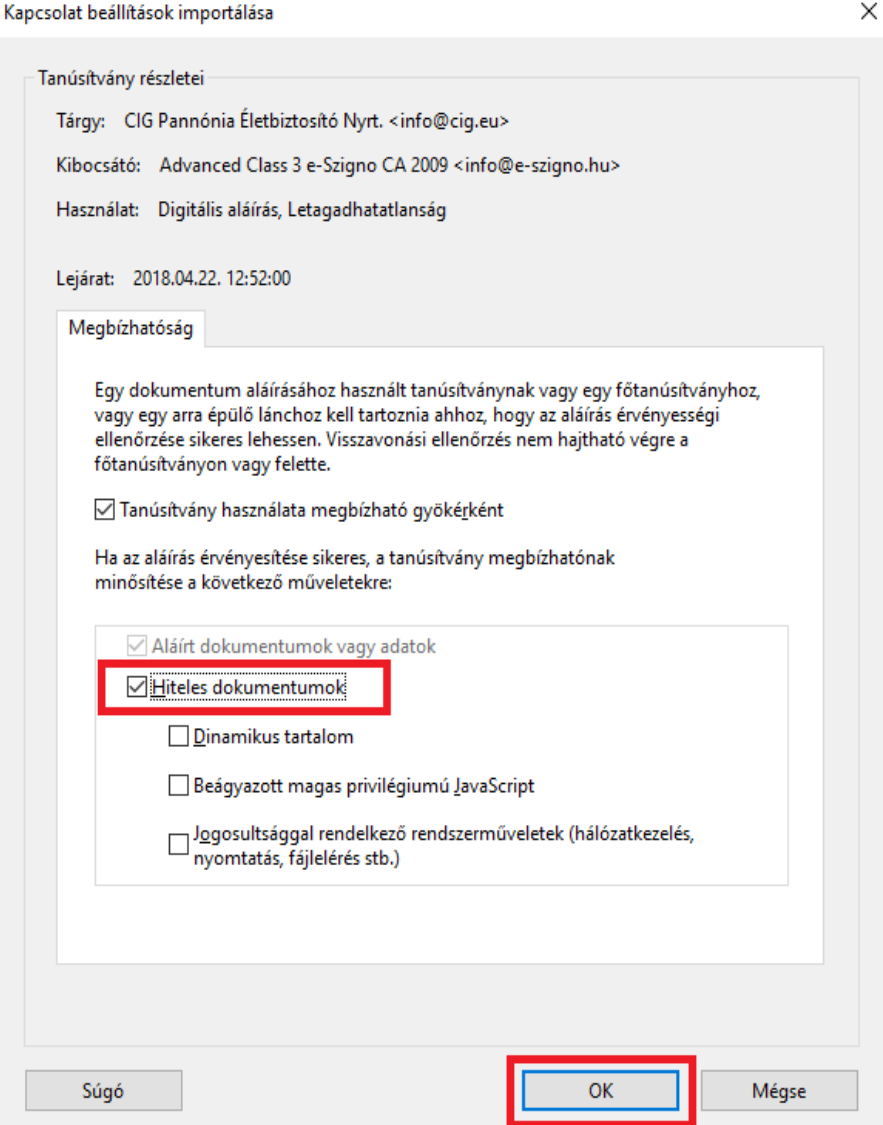

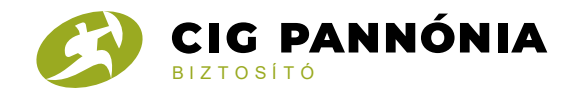

### Visszatérünk a Megbízhatóság menüponthoz. Kattintsunk az OK gombra

#### Tanúsítvány nézőke

 $\times$ 

Ezen a párbeszédpanelen megtekintheti egy adott tanúsítvány részleteit és annak teljes kibocsátási láncát. A megjelenített részletek a kijelölt bejegyzéshez tartozó adatokat mutatják.

Minden megtalált hitelesítési útvonal megjelenítése

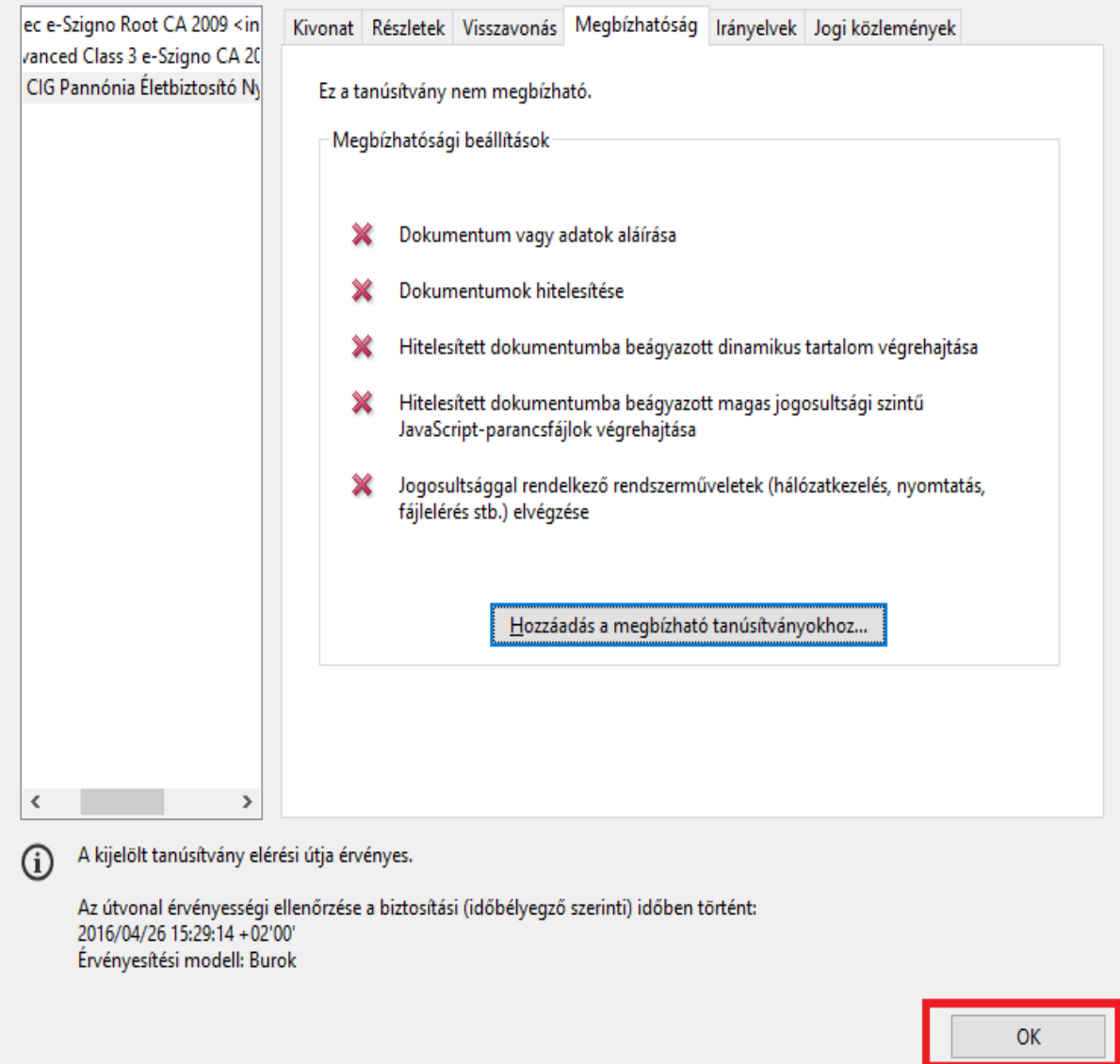

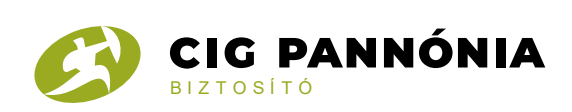

## Visszatérünk az Aláírás tulajdonságai ablakhoz, majd kattintsunk a Bezárás gombra

 $\times$ 

#### Aláírás tulajdonságai

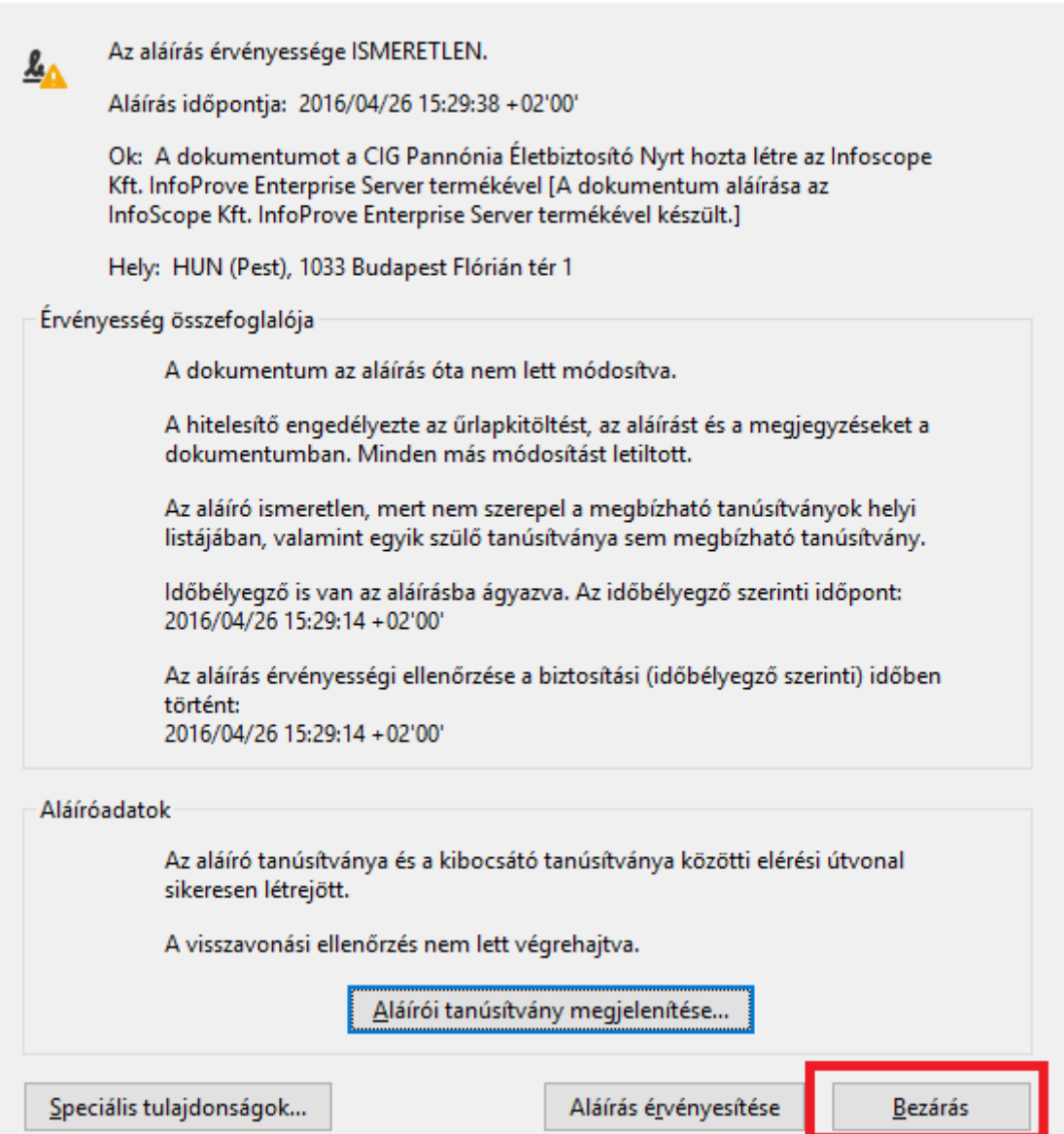

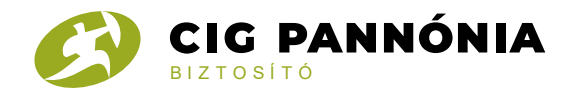

Most már ellenőrizni tudjuk a tanúsítványt. Ismételten kattintsunk a logóra:

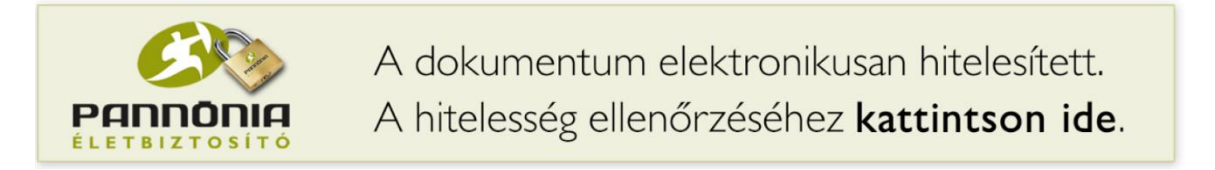

Megbizonyosodhatunk arról, hogy a dokumentumot a CIG Pannónia Életbiztosító Nyrt állította ki:

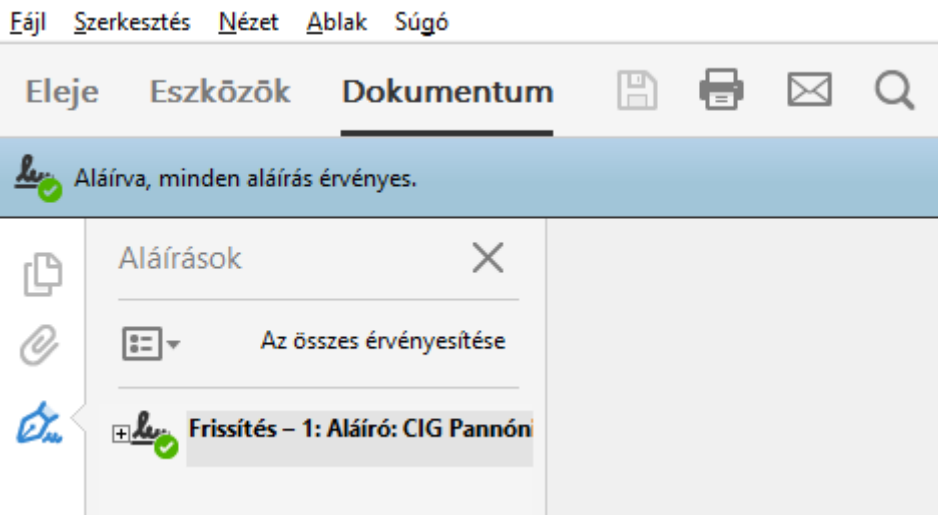

#### valamint

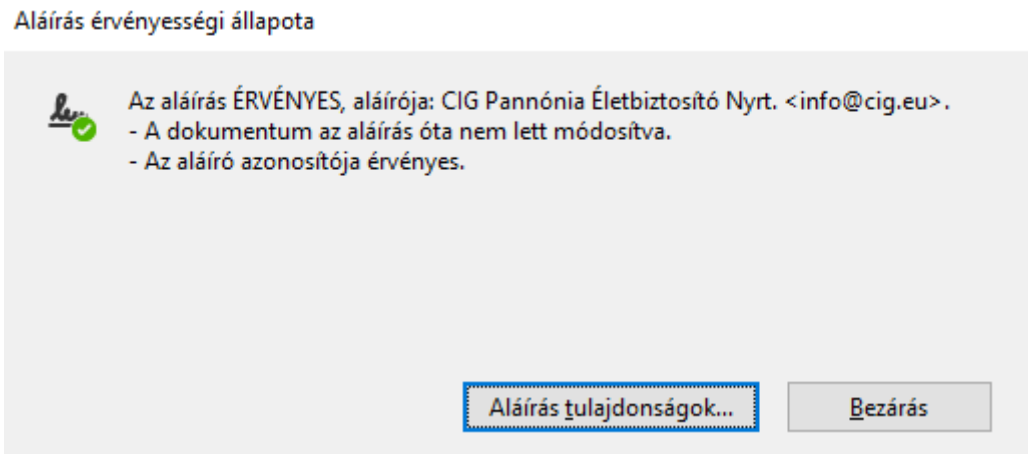

Az Aláírás tulajdonságok… -ra kattintva megjelenik az Aláírás tulajdonságai ablak

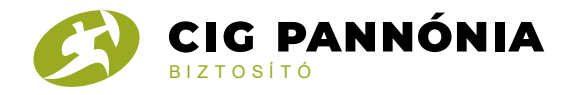

Aláírás tulajdonságai

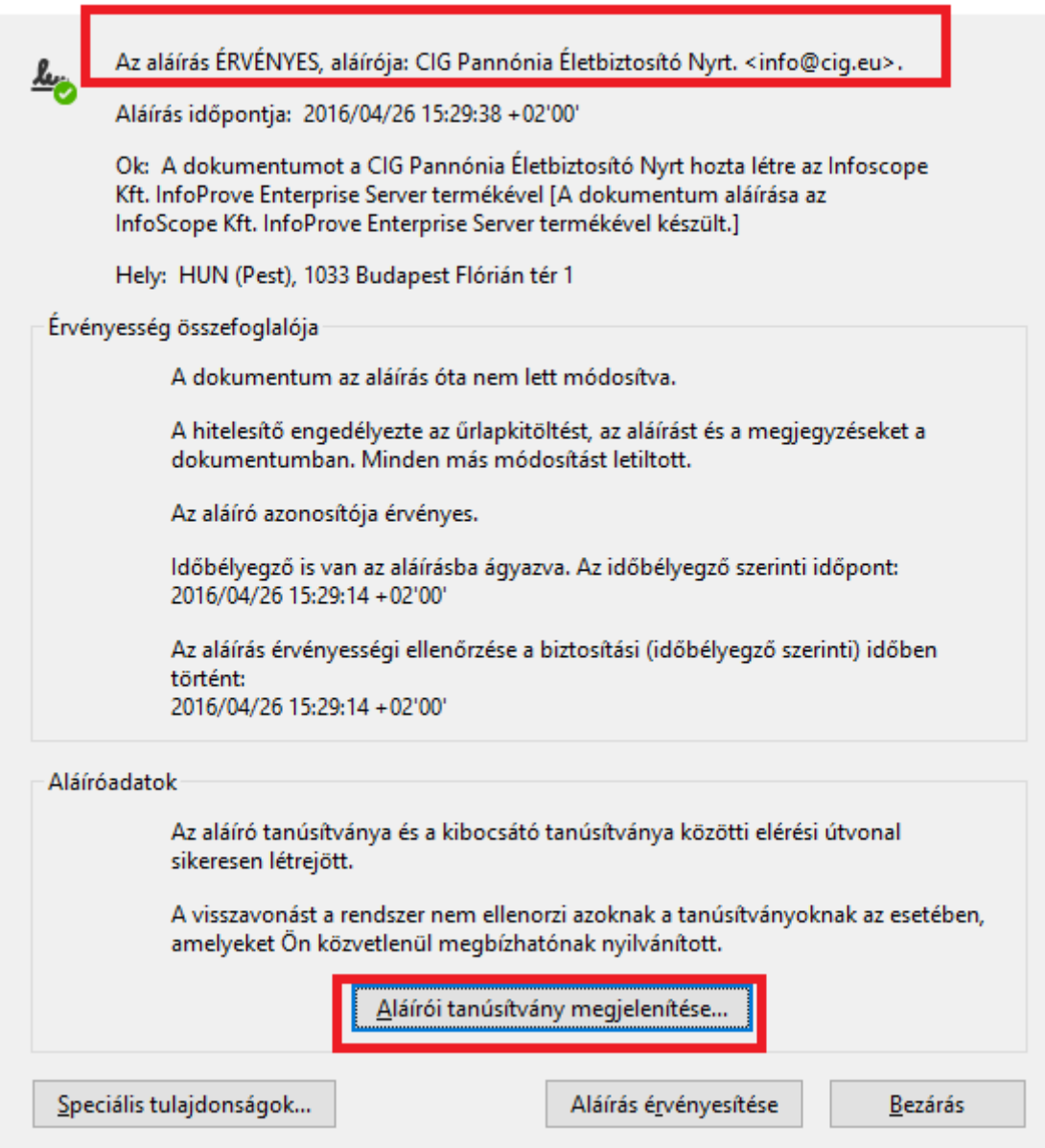

X.

A tanúsítvány az alábbiakat tartalmazza a Részletek fülön. Ha az Alany mezőnél az alábbi adatok találhatóak meg, akkor a CIG Pannónia Életbiztosító Nyrt. aláíró személy azonosított:

- email=aláíró e-mail címe: info@cig.eu
- cn=aláíró neve : CIG Pannónia Életbiztosító Nyrt
- ou=az aláíró szervezeti egysége: Dokumentum kezelés

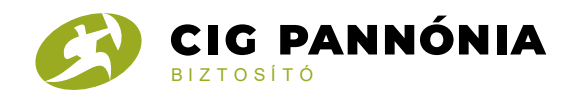

## - o=CIG Pannónia Életbiztosító Nyrt

- I=Budapest
- $-c=HU$

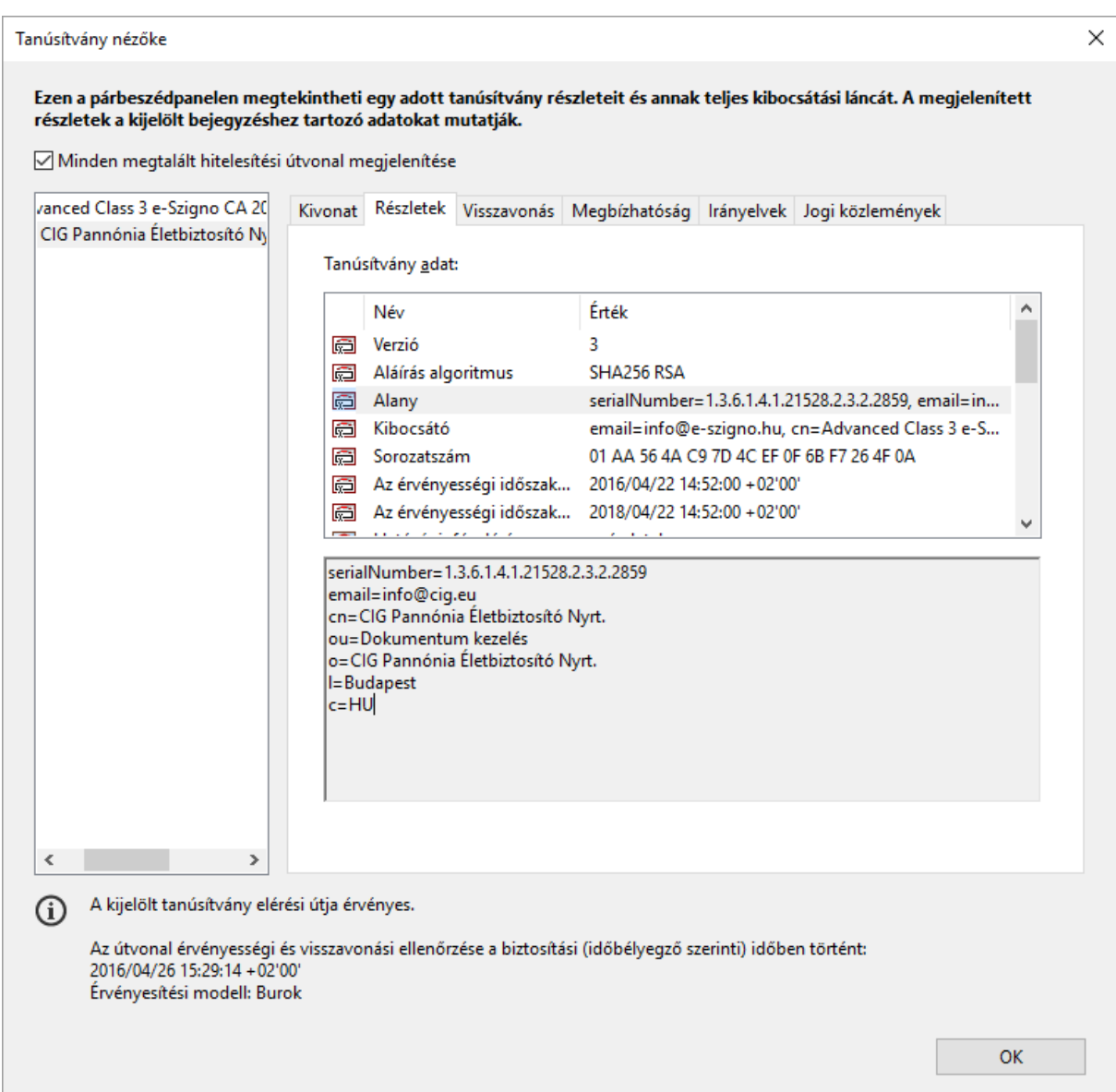

A Részletek menüpontban az is látszik, hogy a tanúsítvány meddig érvényes:

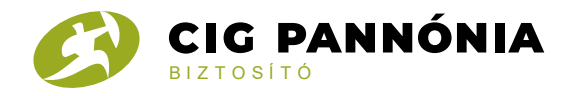

#### Tanúsítvány nézőke

Ezen a párbeszédpanelen megtekintheti egy adott tanúsítvány részleteit és annak teljes kibocsátási láncát. A megjelenített<br>részletek a kijelölt bejegyzéshez tartozó adatokat mutatják.

Minden megtalált hitelesítési útvonal megjelenítése

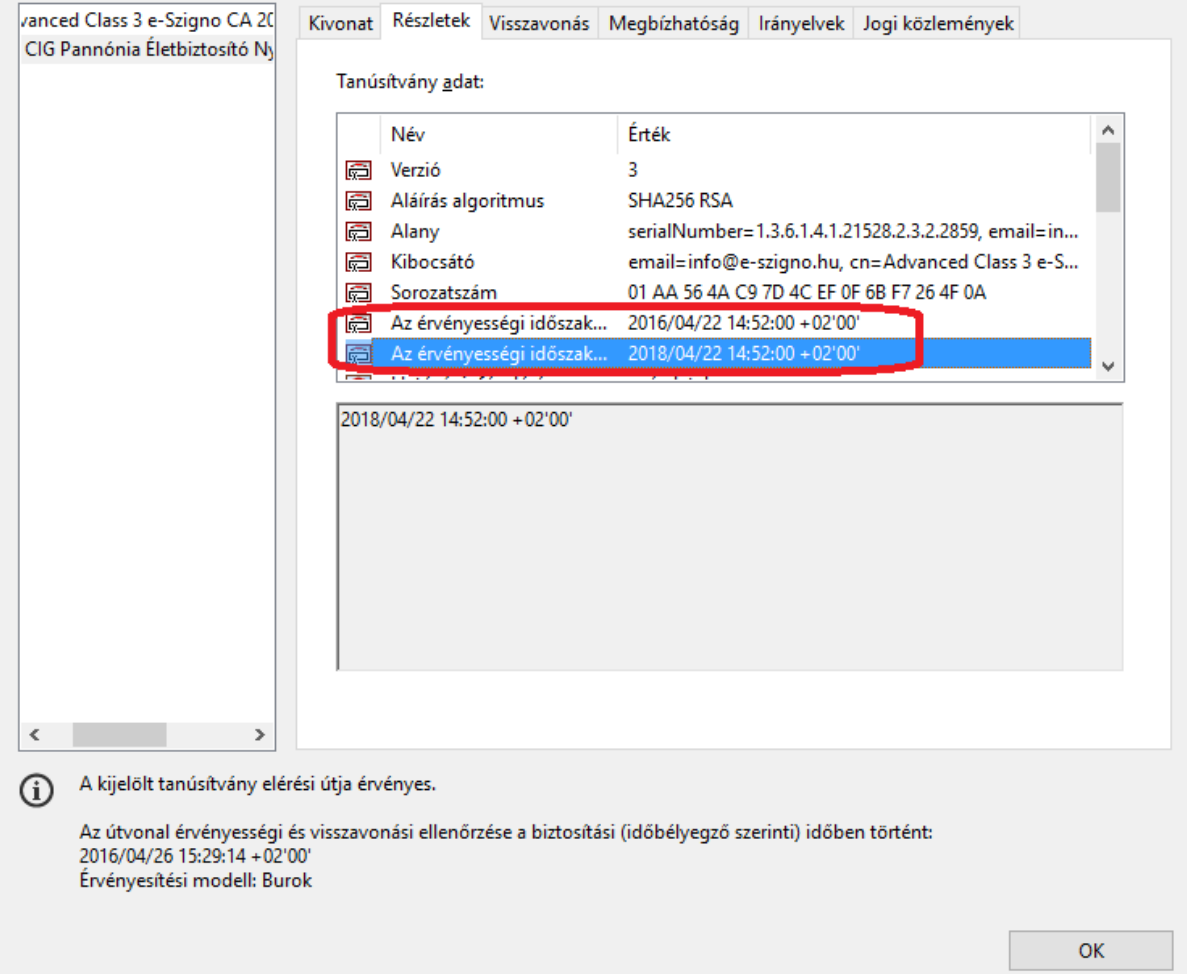

 $\times$ 

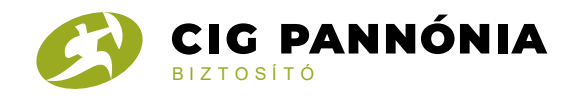

#### **Az időbélyeg ellenőrzése**

Az időbélyeg ellenőrzését menüpontban a Speciális tulajdonságok … menüpontban tudjuk ellenőrizni az időbélyeget:

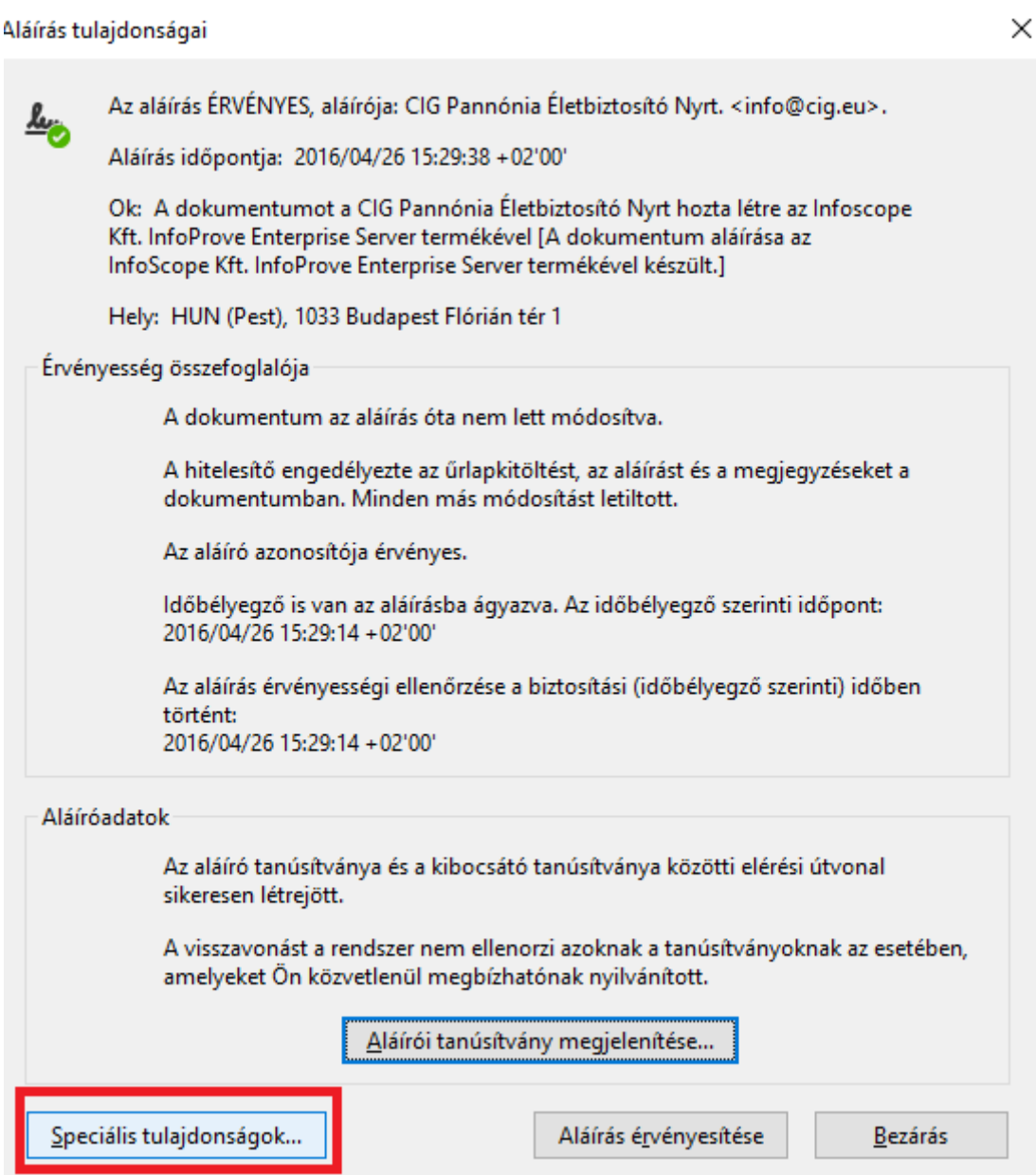

Az Aláírás speciális tulajdonságai ablakban az időbélyegző vonatkozó részben található Tanúsítvány megjelenítése gombbal megjelenítheti az időbélyeget hitelesítő tanúsítvány adatait.

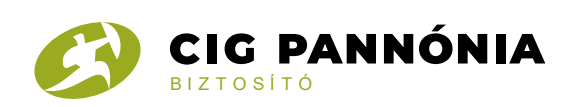

Aláírás speciális tulajdonságai

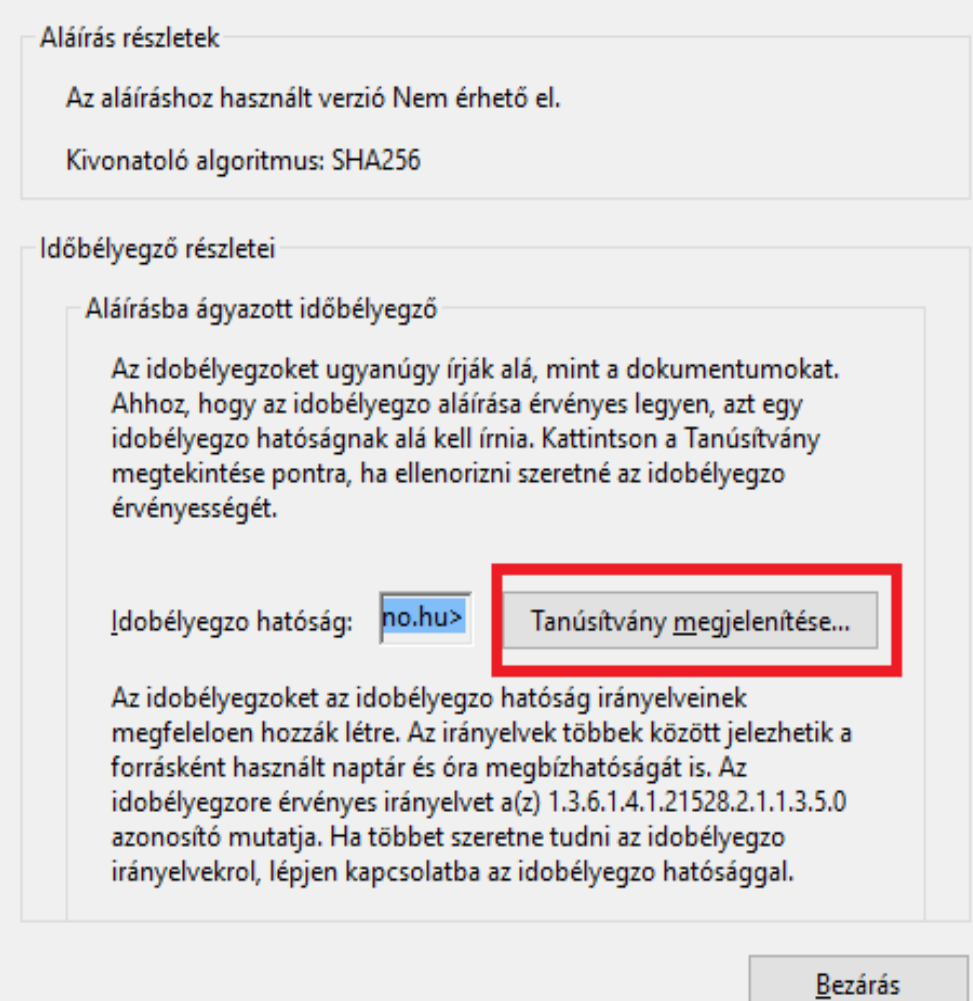

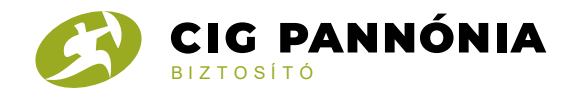

#### A Részletek fülön az időbélyegző érvényességi idejét (bekarikázott rész) ellenőrizheti.

 $\times$ 

Tanúsítvány nézőke

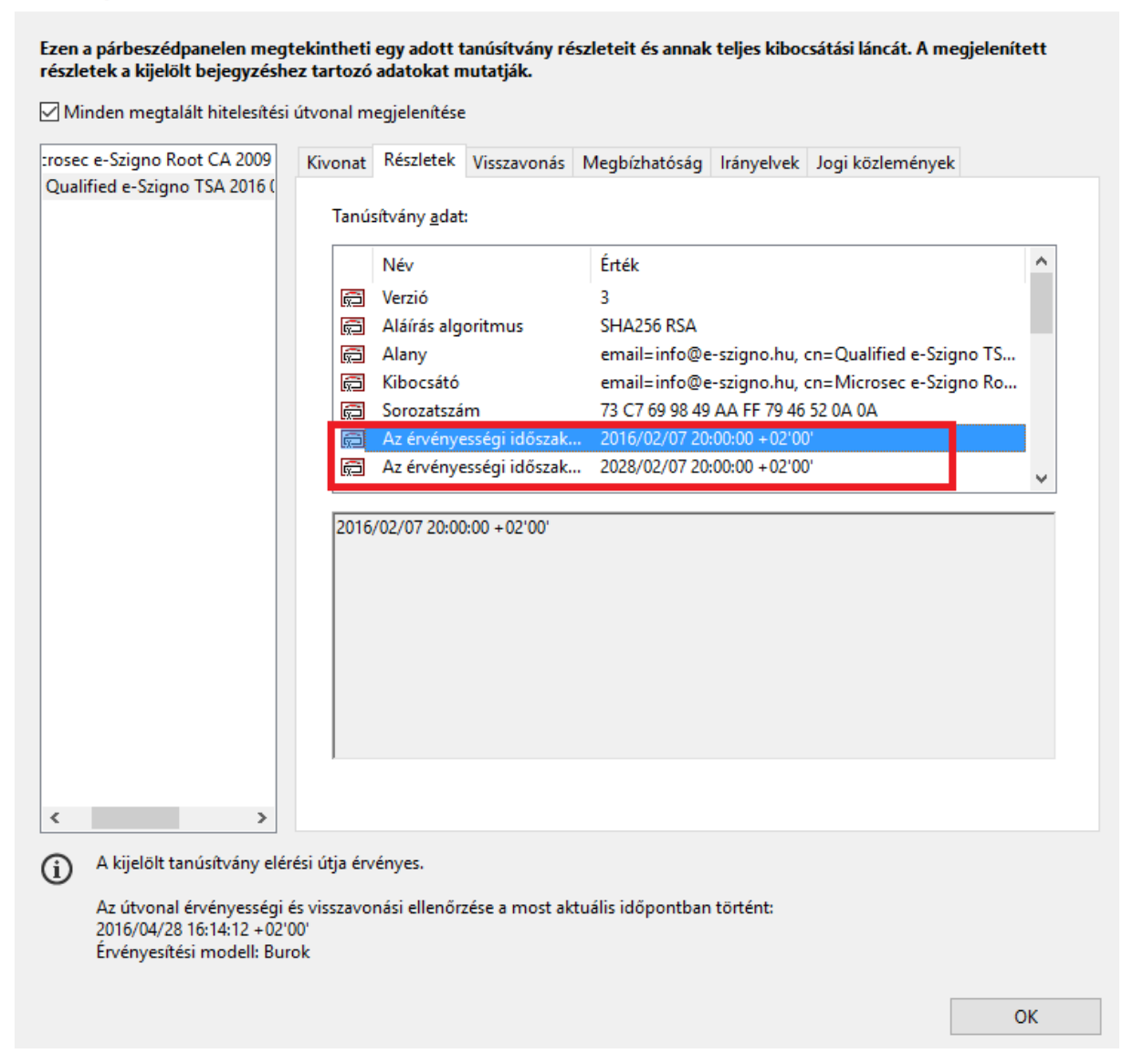

Ha az aláírás időpontja az érvényességi időszakban történt, akkor az aláírás hiteles.

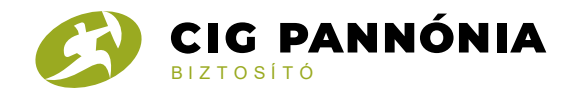

Például: 2016.04.26. 15:29:38 –kor történő aláírás hiteles, mert az érvényességi időn belül van ( 2016.02.07. 20:00:00 és 2028.02.07. 20:00:00 óra között)

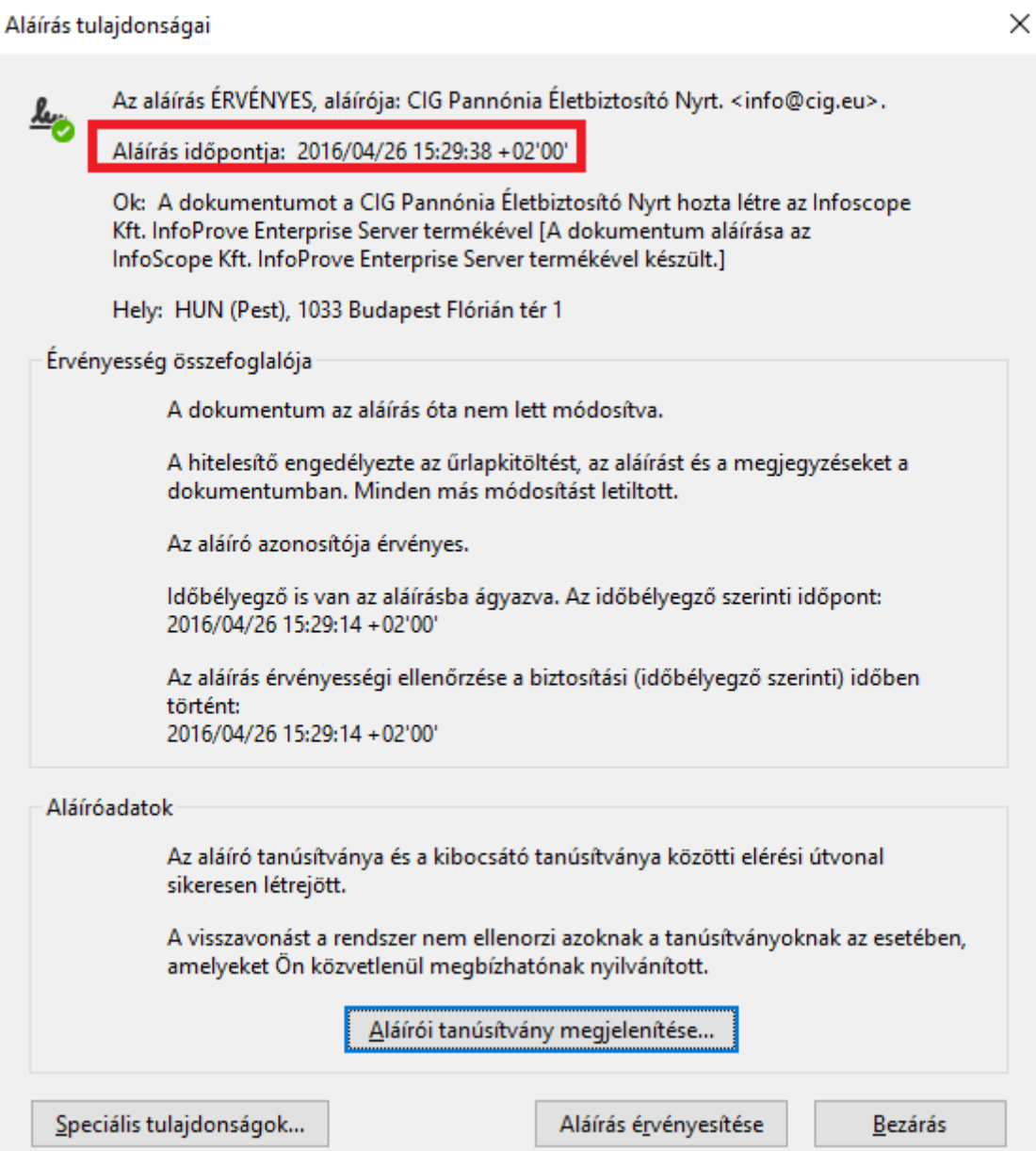